# Manual for Amira Access

#### IMCF

#### January 2022

## 1 Basic information about Amira

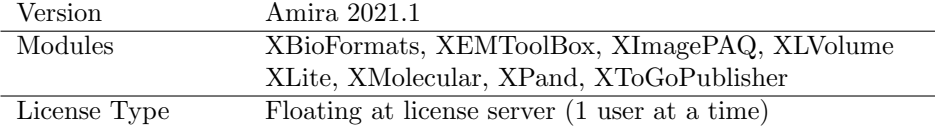

#### 1.1 How to use

To use Amira software there are three options:

- using Workstation 1, OA2, OA4 via Remote Desktop Connection (follow Section 2)
- using OA2, OA4 as a desktop computer in IMCF facility
- using personal computer by installing Amira software locally (follow Section 3)

For the first 2 options you need two reservations in IMCF booking system (for Workstation 1 and Amira or for OA2, OA4 and Amira). To use Amira locally you need only one reservation for Amira License.

To use Remote Desktop Connection you must be in the internal BIOCEV network (locally or by VPN). Connect by VPN to the internal network using the manual at intranet.biocev.org/. Users outside Faculty of Science, BIOCEV, must ask IMCF staff (dalibor.panek@natur.cuni.cz) for access to RDC and VNC services. Please provide your BIOCEV user name for access via VPN and/or IP address for direct access from computers at BIOCEV.

To use Amira on your computer you must be in the internal BIOCEV network.

## 2 Workstation by Remote Desktop Connection

To use Workstation 1 you have to have reservation in the IMCF booking system (currently Calpendo booking system). This Workstation has multiple softwares for data analysis - Amira, Imaris, MatLab, Icy and FIJI, which can be accessed by Remote Desktop Connection. To use Amira you have to have separate reservation for the Amira license as well.

#### 2.1 Instructions

User data for connection to Workstation 1 by Remote Desktop Connection:

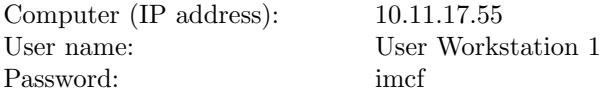

#### User data for connection to OA2 by Remote Desktop Connection:

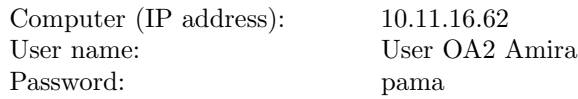

#### User data for connection to OA4 by Remote Desktop Connection:

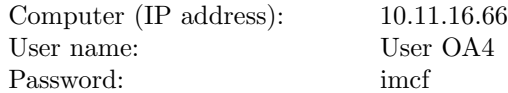

You may need to click on More choices and Use a different account, in case the user name filled does not match desired user name. Password is submitted after pressing Connect. In a warning message about the identity of the remote computer you should connect anyway.

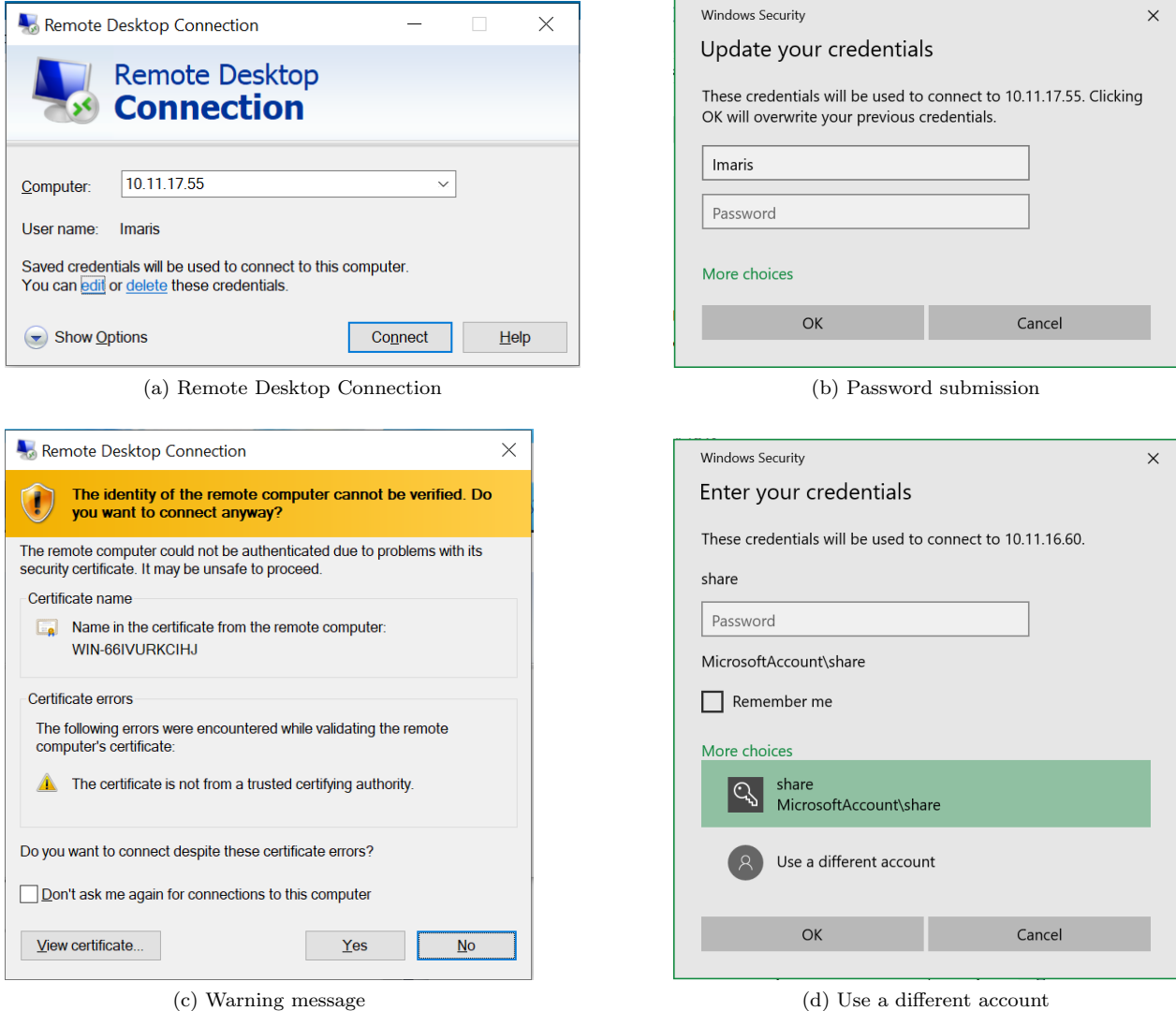

# 3 Amira installation on your personal PC

To access the Amira license at a license server you must be connected to the internal BIOCEV network (either locally in BIOCEV or by VPN - manual at intranet.biocev.org/).

#### 3.1 Instructions

Instructions to install Amira on your local computer:

- Download Amira [here](https://drive.google.com/file/d/125HnsaRTX85qjIPLI5XKliSRai7shN1N)
- Install Amira
- After starting Amira, License Manager will be loaded. In License Manager click on Activate button
- Select License server
- Fill in IP address 10.11.16.248 in FNP license server window.
- Press Activate

In case of any issues with connection of the license server try to specify a port together with the IP address 10.11.16.248:27000

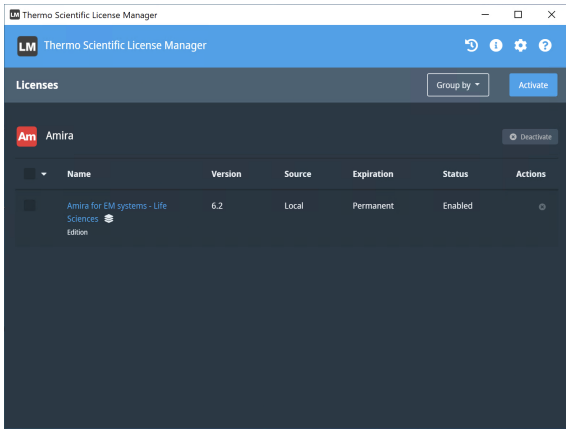

(e) Thermo Scientific License Manager (f) Select License Server

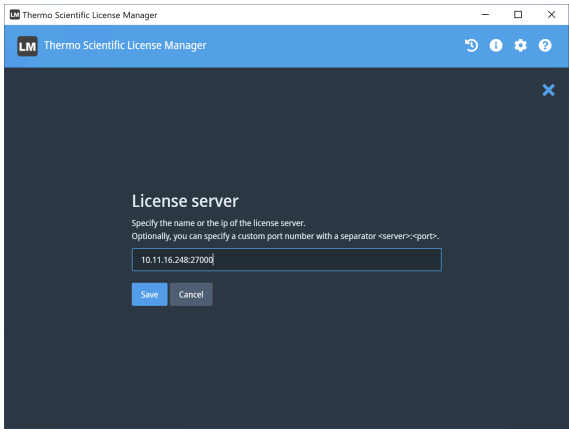

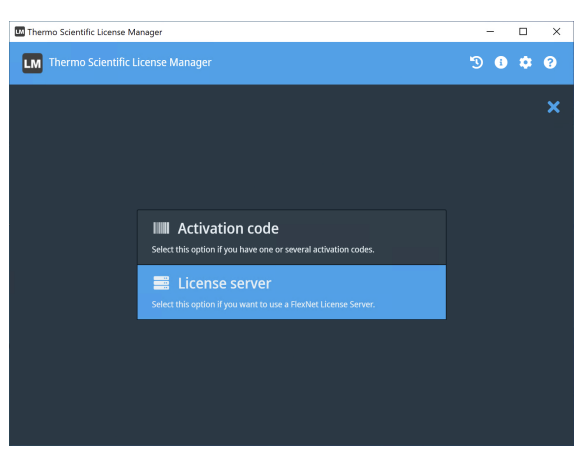

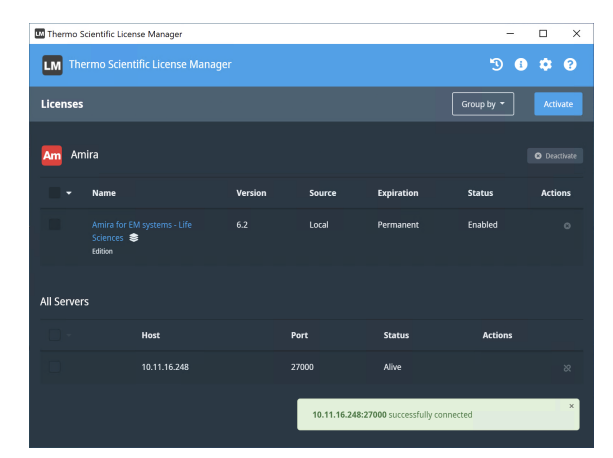

(g) License Server IP (h) Successful activation

### 4 Fair Use

Amira can be used by one user at a time. Start Amira only after your reservation has started. If previous user is still using Amira, then a warning message about no valid license will be seen. As checking in (returning) the licenses from previous user to the license server may takes some time, exit the application and try again after couple of minutes (max. 3). If even after restarting the application after 3 minutes you still cannot use all the licenses, contact the IMCF staff, administrators can manually check out the license.

If your session is ending (has ended) save your files and exit the Amira application. If you do not, administrators from the IMCF can take away your license and you may lose your progress and work.

## 5 Tips

When using the Workstation save your files locally on the D: Disk Drive, as the transfer from SCRATCH is slower and the usage in software may be slowed down by accessing files on Network Drives.

To access Amira on Workstation you can use Virtual Network Computing (as described in General manual for remote access at the IMCF website). However, using RDC when possible is strongly advised as RDC is more user-friendly and offers better resolution.